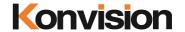

KRM series Rackmount LCD Monitors

# **USER MANUAL**

V1.0.5

Shenzhen Konvision Technology Co., Ltd <a href="http://www.konvision.com">http://www.konvision.com</a>

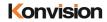

# **Contents**

| Notes                           |    |
|---------------------------------|----|
| Safety                          | 4  |
| Features                        | 6  |
| Parts and Functions             | 7  |
| A: Front View                   | 7  |
| B: Rear view                    | 13 |
| Menu Operation Section          | 19 |
| Menu Operation:                 | 19 |
| Menu Item Description           | 20 |
| 1. Main menu:                   | 20 |
| 2. Sub Menu:                    | 20 |
| Status:                         | 20 |
| Picture Setting:                | 21 |
| lmg.Adj:                        | 22 |
| Colour:                         | 23 |
| Audio:                          | 24 |
| Marker Setting:                 | 25 |
| IMD:                            | 26 |
| Scope:                          | 28 |
| Setup:                          | 29 |
| GPI&FuncKey:                    | 30 |
| Factory Reset                   | 31 |
| Product Structure Specification | 32 |

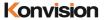

#### **Notes**

For the safety use of products, please read the following instructions regarding the installation, use and maintenance carefully.

- . Please read the product safety and operating instructions carefully before the product is operated.
- . Please keep the safety and operating instructions for future reference.
- . Please pay strict attention to the warnings and implement the products according to the operating instructions closely.
- . All operating instructions should be strictly enforced.
- 1. Please use the power cord recommended by manufacturer.
- 2. Please do not place heavy objects on the power cord.
- 3. Please do not expose the monitors to rain, humid, dusty places.
- 4. Please do not place vessels with liquid (such as cups, beverage bottles) on the monitor.
- 5. Please do not place this product in high heat places.
- 6. Please make sure the earth terminal is good in order to avoid electric shock.
- 7. Please do not open the back cover to avoid electric shock. Please contact professionals for service need.
- 8. If the sound turns abnormal, please do not use the monitor for a long time..
- 9. Do not place this product at unstable places such as cars, shelves or tables, as it is easy to make the product falling down, may cause severely hurt to children and adults and also damage to the product.
- 10. Please do not touch the power plug with wet hands, as it will cause electric shock.
- 11. Please do not expose the LCD panel in direct sunlight for a long time, it will result in damage or aging of the LCD panel.
- 12. Please display this product at a suitable temperature and humidity place.
- 13. Please do not spray any liquid things and/or add any objects into the monitor, it might cause voltage instability and short-circuit, also can easily cause fires and blackouts.
- 14. If do not use the device for a long time, please unplug the power cord from the AC outlet.
- 15. Please keep not less than 5cm space around the vents while using the monitor, in order to obtain good heat dissipation effect.

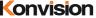

LCD and OLED Screen Note

The monitor may appear unrecoverable residual images, when it switches to other signals after displaying the same images for a long time, even if the images is in a moving video, such as still LOGO or still characters etc. Please use a screen saver or timer to avoid displaying the same images for a long time.

# Safety

#### Screen Maintenance

Please follow the below guidelines carefully to prevent discoloration, stains and scratches on the screen:

- Avoid striking the screen with any object.
- Do not wipe the screen hard.
- Do not wipe the screen with solvents such as alcohol, thinner or gasoline.
- Do not spray detergent or other cleaners on the monitor or LCD panel, as it may cause fault because of water droplets into the monitor.
- Do not write on the screen.
- Do not paste or stick any viscous markers on the screen.

Screen may be cleaned by gently wiping with lint free cloth to remove dust. For the more difficult cleaning, use lint free cloth that has been very lightly dampened with detergent, then dry any excess moisture from the monitor or LCD panel immediately to prevent damage.

#### Cabinet Maintenance

Please follow the guidelines below to prevent potential damage.

- Do not wipe the cabinet with solvents such as alcohol, thinner or gasoline.
- Do not use any pesticides and/or other volatile substances.
- Do not allow prolonged contact with rubber or plastic.
- Do not wipe the cabinet hard. Use a soft, lint free cloth to clean. If the cabinet cleaning is more difficult, use lint free cloth that has been very lightly dampened with detergent and then dry it to wipe.

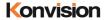

#### Installation

- Keep adequate air circulation to prevent device internal overheating. Please do not place the product on the surface of some certain objects (such as blankets, carpets, etc.), as these objects may block the vents.
- Please keep the device away from heat generating sources, such as radiator, heaters and air duct, also keep it away from much dust or mechanical vibration place.

#### Rackmount Installation

- For rack mount installation, please keep 1U space from both top and bottom to make sure adequate air circulation, or install an external electric fan. Please follow the instructions and install with the rack mounts provided by manufacturer.

### **Transportation**

- This monitor is precise equipment and need professional packing materials to transport. So do not to use packing materials provided by suppliers except KONVISION or its authorized packing material suppliers.

# When the following situations occur, please turn off the power, do not insert the plug and contact a professional service staff to deal with timely.

- A. This product smells smoke and off-flavor.
- B. When this product displays abnormal operating conditions, such as there is no picture or sound.
- C. When any liquid is splashed into the product or product dropped.
- D. When the product soaked or fall into the water.
- E. When the product has been damaged or other damage circumstances.
- F. When the power cord or plug is damaged.

# The following does not belong to failures:

1. If the static image displayed too long, it will have residual image, which should be attributed to the characteristics of LCD display but not a failure. Residual image will disappear automatically after a period of time.

- 2. If this device used in a cold environment, the screen may appear residual image. This is not a product failure, when the monitor temperature changes, screen will return to normal conditions.
- 3. LCD screen may appear tiny spots (red, blue or green), this is not a fault, LCD screens are manufactured with high precision technology, and a small number of pixels may not be able to show intermittent.
- 4. Screen and cabinet will become warm gradually during operating.

#### **Features**

### **High resolution LCD panel**

- LED backlight and high resolution. High contrast, high-speed response and wide viewing angle technology make the monitor can be used under variety of lighting conditions.

### **Motion-Adaptive Interlace to Progressive**

- It converts interlaced video to progressive video by motion detection, reduce the serrated image.

#### **SDI Input**

- 3G/HD/SD-SDI video signal can be input through this connector.

#### **HDMI** Input

- HDMI signal can be input through this connector.

#### **SDI Loop Out**

SDI signal will be looped out and linked to output connector.

#### **Color Temperature**

- Different color temperatures can be selected freely

#### Image Size Setting

- The display mode is switchable among 16:9, 4:3, full screen, 1:1, and the original aspect ratio.

#### **Marker Setting**

- Show frame borders, center marker, and safety area, etc.

#### Scan mode

- Scan mode includes Full Scan, Over Scan, Under Scan. Full scan displays the content of all areas of the input signal. Over scan displays 105% of the area of the input signal.

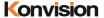

Under scan displays 95% of the area of the input signal.

#### Vector scope (UV+PPM)

- Vector UV analysis for color bar signal input.

#### Time code

- Display SMPTE time code (LTC, VITC1, VITC2) under SDI 1 input, it is used for identifying and synchronizing of video data streams.

#### **Remote Control Function**

- Available to connect to the remote terminal to operate the equipment directly, select the input signal, longitudinal mode settings and tally indicator, etc.

# **Parts and Functions**

### A: Front View

KRM-404A Front View:

(Note: same operation for the 4 front panels)

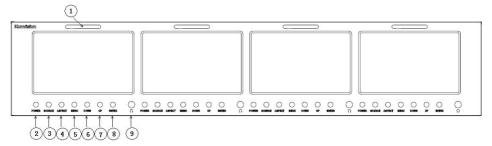

### KRM-802A Front View:

(Note: same operation for the 2 front panels)

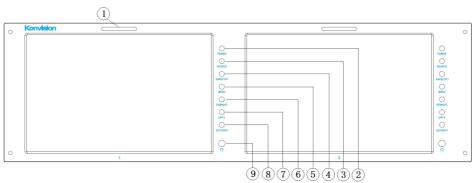

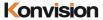

#### KRM-902A Front View:

(Note: same operation for the 2 front panels)

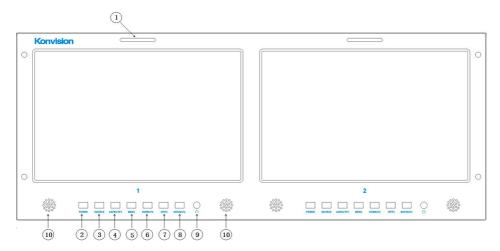

### KRM-1002A Front View:

(Note: same operation for the 2 front panels)

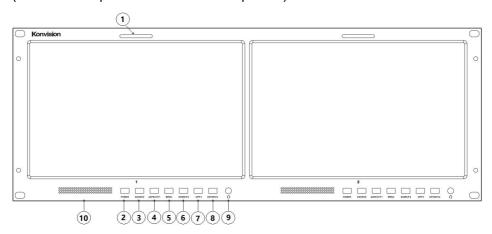

# KRM-404A, KRM-802A, KRM-902A and KRM-1002A monitor front panel

#### instructions:

(1)Tally indicator

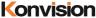

It is controlled by the tally function of the RS232 port, with two colors red and green.

#### (2)POWER button and indicator

External power supply, press this button to turn on the monitor, the indicator turns blue. Press the button again to turn the monitor off and the light off.

#### (3)SOURCE button

Press this button to select the input signal to be displayed.

The following changes will occur to the input signal:

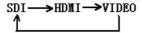

SDI: Switches the SDI / Video interface to show the SDI signal.

HDMI: Switch the HDMI connector to show HDMI signals.

Video: Switches the SDI / Video interface to show the Video signal.

### (4) ASPECT/F1 button

Press this button to select the display ratio.

The following changes will occur in the screen display ratio:

Auto: The screen display scale is displayed in the original scale.

Full Screen Display: The screen display ratio is displayed in full screen.

- 16: 9: The screen display ratio is displayed as 16: 9.
- 1: 1: The screen display ratio is displayed as 1: 1.
- 4: 3: The screen display ratio is displayed as 4: 3.

When the ASPECT button is set to another function button, it can be set in the menu options.

#### (5)MENU button

Press to display the on-screen menu, and press the button again to exit the on-screen menu.

During menu operation, press the MENU button to return to the previous menu.

#### (6)DOWN/F2 button

When in the menu, press this button to select the operation down.

When not in the menu, press the DOWN button to achieve other function keys, the function keys can be set in the menu options.

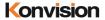

### (7)UP/F3 button

While in the menu, press this button to select the up operation.

When not in the menu, press the UP button to achieve other function keys, the function keys can be set in the menu options.

#### (8)ENTER/F4 button

Press to select the OK operation.

While the menu is operating, press the ENTER button to enter the next menu or to confirm the selected parameter.

When not in the menu, press the ENTER key to achieve other function keys, the function keys can be set in the menu options.

### (9)Headset

Headphone jack output.

### (10)Speaker

Speaker output.

#### KRM-503A monitor front view:

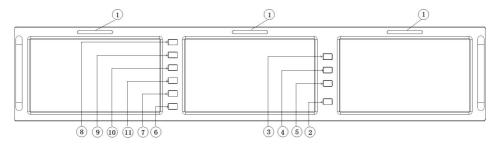

#### KRM-503A monitor front panel description:

#### (1)Tally light

Red and green Tally lamps can be controlled via Ethernet, serial port, GPI.

#### (2)POWER button and lights

External power supply, press this button to turn on the monitor, the indicator turns blue. Press the button again to turn the monitor off and the light off.

#### (3)MONITOR1 button and indicator

When press the MONITOR1 button, the indicator turns blue. Meanwhile, the monitor 1 can operate buttons such as MENU, UP / F1, DOWN / F2, ENTER / F3, ASPECT /

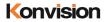

F4, SOURCE and POWER.

#### (4)MONITOR2 button and indicator

When you press the MONITOR2 button, the indicator turns blue. At this time, Monitor 2 can operate buttons such as MENU, UP / F1, DOWN / F2, ENTER / F3, ASPECT / F4, SOURCE and POWER.

#### (5)MONITOR3 button and indicator

When you press the MONITOR3 button, the indicator turns blue. At this time, the monitor 3 can operate buttons such as MENU, UP / F1, DOWN / F2, ENTER / F3, ASPECT / F4, SOURCE and POWER.

#### (6)SOURCE button

Press this button to select the input signal to be displayed.

The following changes will occur to the input signal:

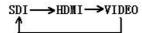

SDI: Switches the SDI / Video interface to show the SDI signal.

HDMI: Switch the HDMI connector to show HDMI signals.

Video: Switches the SDI / Video interface to show the Video signal.

### (7) ASPECT/F4 button

Press this button to select the display ratio.

The following changes will occur in the screen display ratio:

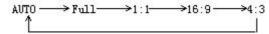

Auto: The screen display scale is displayed in the original scale.

Full Screen Display: The screen display ratio is displayed in full screen.

16: 9: The screen display ratio is displayed as 16: 9.

1: 1: The screen display ratio is displayed as 1: 1.

4: 3: The screen display ratio is displayed as 4: 3.

When the ASPECT button is set to another function button, it can be set in the menu options.

### (8)MENU button

Press to display the on-screen menu, and press the button again to exit the on-screen menu.

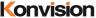

During menu operation, press the MENU button to return to the previous menu.

#### (9)UP/F1 button

While in the menu, press this button to select the up operation.

When not in the menu, press the UP button to achieve other function keys, the function keys can be set in the menu options.

### (10)DOWN/F2 button

When in the menu, press this button to select the operation down.

When not in the menu, press the DOWN button to achieve other function keys, the function keys can be set in the menu options.

### (11)ENTER/F3 button

Press to select the OK operation.

While the menu is operating, press the ENTER button to enter the next menu or to confirm the selected parameter.

When not in the menu, press the ENTER key to achieve other function keys, the function keys can be set in the menu options.

#### KRM-702A Front View:

(Note: same operation for the 2 front panels)

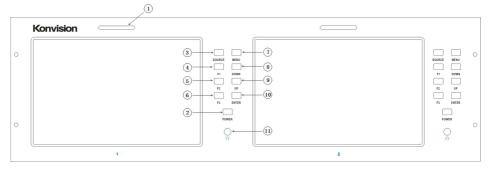

# KRM-702A monitor front panel instructions:

### (1)Tally indicator

It is controlled by the tally function of the RS232 port, with two colors red and green.

# (2)POWER button and indicator

External power supply, press this button to turn on the monitor, the indicator turns blue. Press the button again to turn the monitor off and the light off.

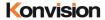

### (3)SOURCE button

Press this button to select the input signal to be displayed.

The following changes will occur to the input signal:

SDI: Switches the SDI / Video interface to show the SDI signal.

HDMI: Switch the HDMI connector to show HDMI signals.

Video: Switches the SDI / Video interface to show the Video signal.

#### (4)F1 button

Function key F1, press main menu Function key to set.

### (5)F2 button

Function key F2, press main menu Function key to set.

### (6)F3 button

Function key F3, press main menu Function key to set.

#### (7)MENU button

Press to display the on-screen menu, and press the button again to exit the on-screen menu.

During menu operation, press the MENU button to return to the previous menu.

#### (8)DOWN button

When in the menu, press this button to select the operation down.

#### (9)UP button

When in the menu, press this button to select the operation up.

### (10)ENTER/F4 button

Press to select the OK operation.

While the menu is operating, press the ENTER button to enter the next menu or to confirm the selected parameter.

#### (9)Headset

Headphone jack output.

#### **B**: Rear view

KRM-404A rear view:

(Note: 1, 2, 3, 4 each interface part corresponds to a screen)

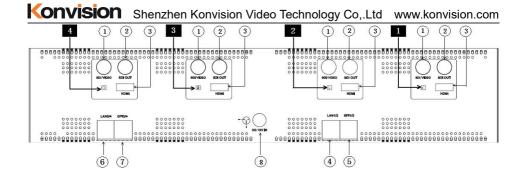

### KRM-503A rear view:

# (Note: 1, 2, 3 each interface part corresponds to a screen)

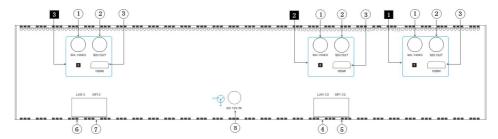

### KRM-702A rear view:

# (Note: 1, 2 each interface part corresponds to a screen)

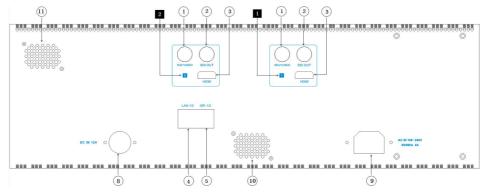

#### KRM-802A rear view:

(Note: 1, 2 each interface part corresponds to a screen)

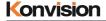

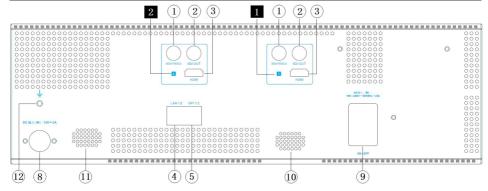

### KRM-902A rear view:

(Note: 1, 2 each interface part corresponds to a screen)

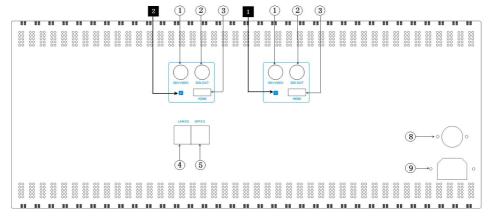

#### KRM-1002A rear view:

(Note: 1, 2 each interface part corresponds to a screen)

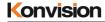

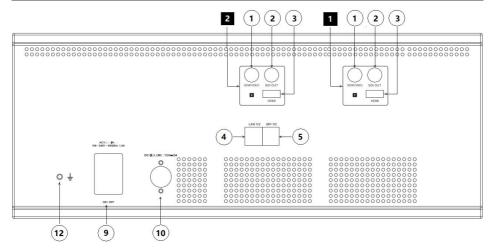

### Rear view of monitor description:

#### (1) SDI/Video input terminal

SDI/Video input terminal can be used to input SDI signal or Video signal for monitoring.

### (2) SDI OUT terminal

SDI OUT terminal can output the input SDI signal to other devices.

# (3) HDMI input

HDMI input interface used to input HDMI signal for monitoring.

### (4) LAN1/2

Ethernet interface for network remote control. Through this interface, you can control the operation of screen 1 and screen 2 at the same time. You can also upgrade screen 1 and screen 2 programs.

# (5) GPI1/2

GPI interface:

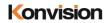

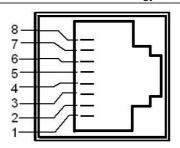

| Pin   | Function | Control panel | Description                                                                                                    |
|-------|----------|---------------|----------------------------------------------------------------------------------------------------|
| Pin 1 | GPI0     | Panel 1       | Screen 1 corresponds to GPI0, when this pin is connected with GND, GPI0 works, GPI0 function can be set in menu GPI option. |
| Pin 2 | GPI1     | Panel 1       | Screen 1 corresponds to GPI1, when this pin is connected with GND, GPI1 works, GPI1 function can be set in menu GPI option. |
| Pin 3 | GPI0     | Panel 2       | Screen 2 corresponds to GPI0, when this pin is connected with GND, GPI0 works, GPI0 function can be set in menu GPI option. |
| Pin 4 | TX       | Panel 1 & 2   | Screen 1 and 2 of the RS232 interface TX, through the RS232 interface, control the first and the second screen UMD          |
| Pin 5 | RX       | Panel 1 & 2   | Screen 1 and 2 of the RS232 interface TX, through the RS232 interface, control the first and the second screen UMD          |
| Pin 6 | GPI1     | Panel 2       | Screen 2 corresponds to GPI1, when this pin is connected with GND, GPI1 works, GPI1 function can be set in menu GPI option. |
| Pin 7 | NC       |               | Not connect                                                                                                    |
| Pin 8 | GND      |               | Ground                                                                                                    |

# (6) LAN3/4

Ethernet interface for network remote control. Through this interface, you can control the operation of screen 3 and screen 4 at the same time. You can also

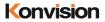

upgrade screen 3 and screen 4 programs.

# (7) GPI3/4

GPI interface:

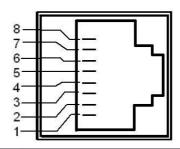

| Pin   | Function | Control | Description                                           |
|-------|----------|---------|-------------------------------------------------------|
|       |          | panel   |                                                       |
| Pin 1 | GPI0     | Panel 3 | Screen 3 corresponds to GPI0, when this pin is        |
|       |          |         | connected with GND, GPI0 works, GPI0 function can     |
|       |          |         | be set in menu GPI option.                            |
| Pin 2 | GPI1     | Panel 3 | Screen 3 corresponds to GPI1, when this pin is        |
|       |          |         | connected with GND, GPI1 works, GPI1 function can     |
|       |          |         | be set in menu GPI option.                            |
| Pin 3 | GPI0     | Panel 4 | Screen 4 corresponds to GPI0, when this pin is        |
|       |          |         | connected with GND, GPI0 works, GPI0 function can     |
|       |          |         | be set in menu GPI option.                            |
| Pin 4 | TX       | Panel 3 | Screen 3 and 4 of the RS232 interface TX, through     |
|       |          | & 4     | the RS232 interface, control the first and the second |
|       |          |         | screen UMD                                            |
| Pin 5 | RX       | Panel 3 | Screen 3 and 4 of the RS232 interface TX, through     |
|       |          | & 4     | the RS232 interface, control the first and the second |
|       |          |         | screen UMD                                            |
| Pin 6 | GPI1     | Panel 4 | Screen 4 corresponds to GPI1, when this pin is        |
|       |          |         | connected with GND, GPI1 works, GPI1 function can     |
|       |          |         | be set in menu GPI option.                            |
| Pin 7 | NC       |         | Not connect                                           |
| Pin 8 | GND      |         | Ground                                                |

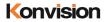

# (8) DC 12V IN

12V DC power supply input interface

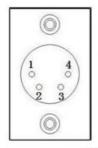

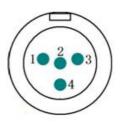

Pin 1:GND

Pin 2:NC(No connect)

Pin 3:NC(No connect)

Pin 4:12V

The interface pins are defined as:

Pin 1: GND

Pin 2: NC

Pin 3: NC

Pin 4: +12V

#### (9) AC interface

For AC power input connection.

#### (10) Speaker

KRM-702A, KRM-802A Monitor Speaker 1.

#### (11) Speaker

KRM-702A, KRM-802A Monitor Speaker 2.

(12) Electric Potential Balance Hole

Shell grounding electric potential balance hole

# **Menu Operation Section**

#### **Menu Operation:**

Press MENU to enter the main menu, then press UP or DOWN to switch between options in the same menu. Press ENTER to enter the next menu, and then press UP or DOWN to find the corresponding parameter, press ENTER, then press UP or DOWN to adjust the parameter's value. After the parameter is set, press MENU to return To the previous menu. Then use a similar method to set the remaining parameters. In summary, the following keys ENTER, MENU, UP, and DOWN are frequently used when setting parameters. The role of the buttons are:

ENTER: to enter the next menu

MENU: Return to the previous menu

UP and DOWN button: in the same menu, switch the options; or adjust the value of the parameter.

### **Menu Item Description**

#### 1. Main menu:

The main menu of the screen contains the following items:

| Main menu      | Menu item |
|----------------|-----------|
| Status         | 1         |
| Picture        | 1         |
| lmg.Adj        | 1         |
| Colour         | 1         |
| Audio          | 1         |
| Marker Setting | 1         |
| IMD            | 1         |
| Scope          | 1         |
| Setup          | 1         |
| GPI&FUncKey    | 1         |

| 2. | Su | b I | М | en | u | • |
|----|----|-----|---|----|---|---|
|    |    |     |   |    |   |   |

Status:

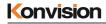

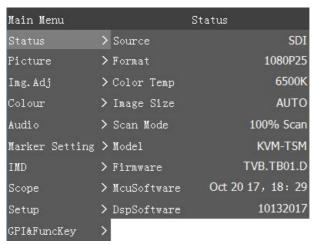

| Status      |                                                         |
|-------------|---------------------------------------------------------|
| Menu item   | Description                                             |
| Source      | Current window input signal                             |
| Format      | Current window input signal format                      |
| Color Temp  | Current color temperature                               |
| Image Size  | The image size of the current window input signal       |
| Scan Mode   | The scan mode of the current window input signal        |
| Model       | Type version of the current monitor software            |
| Firmware    | The firmware version of the current monitor             |
| McuSoftware | Software version of Mcu burning in the current monitor  |
| DspSoftware | Software version of FPGA burning in the current monitor |

# **Picture Setting:**

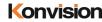

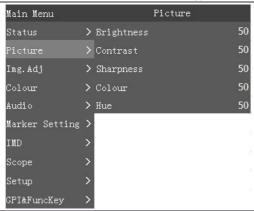

| Picture    |         |                       |
|------------|---------|-----------------------|
| Menu item  | Setting | Description           |
| Brightness | 0-100   | Brightness Adjustment |
| Contrast   | 0-100   | Contrast Adjustment   |
| Sharpness  | 0-100   | Sharpness Adjustment  |
| Colour     | 0-100   | Saturation Adjustment |
| Hue        | 0-100   | Color Adjustment      |

# Img.Adj:

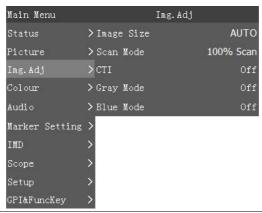

| Img.Adj   |         |             |
|-----------|---------|-------------|
| Menu item | Setting | Description |

| Image Size | FILL ASPECT   | original ratio of the signal source          |
|------------|---------------|----------------------------------------------|
|            | Full Screen   | Full screen image                            |
|            | 1: 1          | At 1:1 pixel-to-pixel display. It is invalid |
|            |               | in PIP sub-screen and PBP mode.              |
|            | 16: 9         | 16:9 aspect ratio                            |
|            | 4: 3          | 4:3 aspect ratio                             |
| Scan Mode  | 100% Scan     | 100% Image display                           |
|            | Over Scan 5%  | 95% Image display                            |
|            | Under Scan 5% | 105% image display                           |
| СТІ        | On            | Turn on Color Transient Improvement,         |
|            |               | a better color transition                    |
|            | Off           | Turn off Color Transient Improvement         |
| Gray Mode  | On            | Monochrome mode with black and               |
|            | Off           | white image                                  |
| Blue Mode  | On            | Display in Blue only                         |
|            | Off           |                                              |

#### Colour:

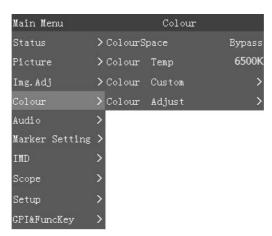

| Colour         |         |             |
|----------------|---------|-------------|
| Sub menu items | Setting | Description |

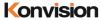

| Color space                | Do not choose    | Color space choice Bypass        |
|----------------------------|------------------|----------------------------------|
| (KRM-404 no such option)   | REC 709          | Color space choice REC 709       |
| Colour Temp                | 3200K            | Color temperature has 4 kinds of |
|                            | 5600K            | fixed options (3200K, 5600K,     |
|                            | 6500K            | 6500K,9300K) and a custom        |
|                            | 9300K            | choice.                          |
|                            | Customize        |                                  |
| Colour custom              | Red gain 0-255   | When adjusting the red, green,   |
|                            | Green gain 0−255 | blue gain options, the "Custom"  |
|                            | Blue gain 0-255  | option for color temperature is  |
|                            |                  | automatically saved.             |
| Colour adjust (KRM-404A    | Yes              | Whether to choose color adjust   |
| does not have this option) | No               |                                  |

#### Audio:

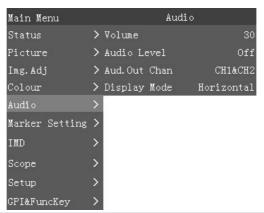

| Audio             |         |                                             |
|-------------------|---------|---------------------------------------------|
| Sub Menu Items    | Setting | Description                                 |
| Volume            | 0-100   | Speaker volume adjustment                   |
| Audio Level       | On      | Turn on audio meter display                 |
|                   | Off     | Turn off audio meter display                |
| Audio Out channel | CH1&CH2 | Select SDI audio CH1 and CH2 channel output |
|                   | CH3&CH4 | Select SDI audio CH3 and CH4 channel output |

|              | CH5&CH6    | Select SDI audio CH5 and CH6 channel output |
|--------------|------------|---------------------------------------------|
|              | CH7&CH8    | Select SDI audio CH7 and CH8 channel output |
| Display mode | Vertical   | Audio meters vertically displayed           |
|              | display    |                                             |
|              | Horizontal | Audio meters horizontally displayed         |
|              | display    |                                             |

# **Marker Setting:**

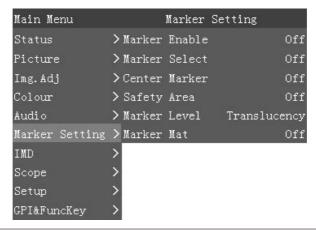

| Marker Setting |         |                       |  |
|----------------|---------|-----------------------|--|
| Sub Menu Items | Setting | Description           |  |
| Marker Enable  | ON      | All markers on        |  |
|                | OFF     | All markers off       |  |
| Marker Select  | OFF     | NO marker display     |  |
|                | 4:3     | Marker display 4:3    |  |
|                | 16:9    | Marker display 16:9   |  |
|                | 15:9    | Marker display 15:9   |  |
|                | 14:9    | Marker display 14:9   |  |
|                | 13:9    | Marker display 13:9   |  |
|                | 1.85:1  | Marker display 1.85:1 |  |
|                | 2.35:1  | Marker display 2.35:1 |  |
| Target Marker  | ON      | Turn on target marker |  |

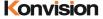

|              | OFF          | Turn on center mark                           |  |
|--------------|--------------|-----------------------------------------------|--|
|              | USER         | Turn on user target tag                       |  |
| Safety Area  | OFF          | No Safety Area display                        |  |
|              | 80%          | 80% Safety Area display                       |  |
|              | 85%          | 85% Safety Area display                       |  |
|              | 88%          | 88% Safety Area display                       |  |
|              | 90%          | 90% Safety Area display                       |  |
|              | 93%          | 93% Safety Area display                       |  |
| Marker Level | White        | Maker line is white                           |  |
|              | Gray         | Marker line is gray                           |  |
|              | Dark         | Marker line is dark                           |  |
| Marker Mat   | OFF          | Turn off Fill up the background beyond marker |  |
|              | Transparency | Background beyond marker transparent          |  |
|              | Half         | Background beyond marker filled up with gray  |  |
|              | Black        | filled up with black                          |  |

#### IMD:

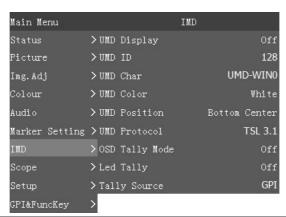

| IMD            |         |                                         |
|----------------|---------|-----------------------------------------|
| Sub Menu Items | Setting | Description                             |
| LIMD District  | ON      | Turn on/off the UMD display             |
| UMD Display    | OFF     |                                         |
| UMD ID         | 0-255   | UMD ID can be set any value from 0-255. |

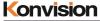

|                |               | Tube recimiology co,.eta www.kermelen.een   |
|----------------|---------------|---------------------------------------------|
| UMD Char       | xxxxxxx       | Static UMD display, UMD characters can      |
|                |               | be manually set.                            |
|                |               | UMD characters can be arbitrarily set in 8  |
|                |               | "xxxxxxxx". The setting process: Select the |
|                |               | option to the UMD character option, press   |
|                |               | the ENTER key, select the first UMD         |
|                |               | character to be adjusted, the character to  |
|                |               | be adjusted will turn yellow, press the     |
|                |               | DOWN key or the UP key to select the        |
|                |               | desired character, After selecting, press   |
|                |               | the MENU button to exit to set the first    |
|                |               | UMD character. Similarly, set the rest of   |
|                |               | the characters.                             |
| UMD Color      | Red           | UMD Character color set to red              |
|                | Blue          | UMD Character color set to blue             |
|                | Green         | UMD Character color set to green            |
|                | White         | UMD Character color set to white            |
| UMD position   | Bottom Right  | UMD display at Bottom Right                 |
|                | Top Center    | UMD display at Top Center                   |
|                | Bottom Center | UMD display at Bottom Center                |
| UMD            | TSL 3.1       | Select TSL3.1                               |
|                | TSL 4.0       | Select TSL4.0                               |
| OSD Tally Mode | OFF           | Turn off OSD Tally Mode                     |
|                | RG            | OSD Tally select RG mode                    |
|                | GR            | OSD Tally select GR mode                    |
|                | RGY           | OSD Tally select RGY mode                   |
| Led Tally      | ON            | Turn on/off the LED Tally                   |
|                | OFF           |                                             |
| Tally Source   | GPI           | Select GPI control                          |
|                | TSL           | Select TSL protocol control                 |

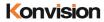

# Scope:

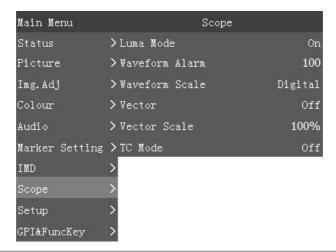

| Scope (only for SDI signal) |          |                                                |  |  |
|-----------------------------|----------|------------------------------------------------|--|--|
| Sub Menu Items              | Setting  | Description                                    |  |  |
| Luma Mode                   | On       | Turn on the Y brightness waveform              |  |  |
|                             | Off      | Turn off the Y brightness waveform             |  |  |
| Waveform Alarm              | 84%-100% | Waveform alarm can be set at any percentage    |  |  |
|                             |          | between 84%-100%, it will alarm when measured  |  |  |
|                             |          | waveform reach or exceed the value you set and |  |  |
|                             |          | mark them with red                             |  |  |
| Waveform Scale              | Digital  | Display in digital                             |  |  |
|                             | IRE      | Display in percentage of luminance             |  |  |
| Vector                      | ON       | Turn on/off vector                             |  |  |
|                             | OFF      |                                                |  |  |
| Vector Scale                | 100%     | Vector 100% display                            |  |  |
|                             | 75%      | Vector zoom out to 75% display                 |  |  |
| TC Mode                     | Off      | Turn Off TC Mode                               |  |  |
|                             | LTC      | Time code display as LTC mode                  |  |  |
|                             | VITC1    | Time code display as VITC1                     |  |  |
|                             | VITC2    | Time code display as VITC2                     |  |  |

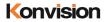

# Setup:

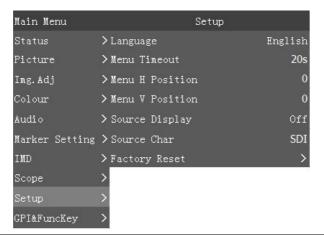

| Setup           |               |                                                 |  |  |
|-----------------|---------------|-------------------------------------------------|--|--|
| Sub Menu Items  | Setting       | Description                                     |  |  |
| Language        | Chinese       | Select Chinese/English in menu                  |  |  |
|                 | English       |                                                 |  |  |
| Menu Timeout    | Normally open | Setting menu display time                       |  |  |
|                 | 20s           |                                                 |  |  |
|                 | 40s           |                                                 |  |  |
|                 | 60s           |                                                 |  |  |
| Menu H Position | 0-100         | Menu horizontal position adjustment             |  |  |
| Menu V Position | 0-100         | Menu vertical position adjustment               |  |  |
| Source Display  | Off           | Turn off Source Display                         |  |  |
|                 | On            | Turn on Source Display                          |  |  |
| Source Char     | xxxxx         | Source names can be customized                  |  |  |
|                 |               | The source name can be set freely in 5          |  |  |
|                 |               | "xxxxx". The setting process: Select the option |  |  |
|                 |               | to the source name character options, press     |  |  |
|                 |               | the ENTER key, select the first source name to  |  |  |
|                 |               | adjust the characters to be adjusted            |  |  |
|                 |               | characters will turn yellow, then press the     |  |  |
|                 |               | DOWN key or the UP key to select The            |  |  |

| Konvision | Shenzhen Konvision Vide | eo Technology Co,.Ltd | www.konvision.com |
|-----------|-------------------------|-----------------------|-------------------|
|-----------|-------------------------|-----------------------|-------------------|

|               |     | desired character, select a good, press the |  |
|---------------|-----|---------------------------------------------|--|
|               |     | MENU button, you can exit to set the first  |  |
|               |     | source name. Similarly, set the rest of the |  |
|               |     | characters.                                 |  |
| Factory Reset | Yes | Factory reset                               |  |
|               | No  |                                             |  |

# **GPI&FuncKey:**

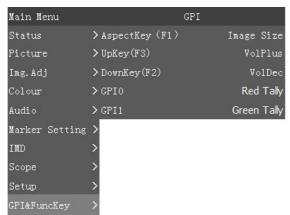

| GPI            |                     |                                            |
|----------------|---------------------|--------------------------------------------|
| Sub Menu Items | Setting             | Description                                |
| AspectKey (F1) | Image size          | ASPECT button can be customized into       |
|                | Brightness          | other function keys: ASPECT, brightness,   |
|                | Vector              | vector, TC code mode, audio table display, |
|                | TC code mode        | Marker                                     |
|                | Audio table display | , color temperature                        |
|                | Marker              |                                            |
|                | Color temp          |                                            |
| UpKey(F3)      | VolPlus             | Up button can be customized into other     |
|                | Brightness          | function keys: ASPECT, brightness, vector, |
|                | Vector              | TC code mode, audio table display,         |
|                | TC code mode        | Markers, color temperature                 |
|                | Audio table display |                                            |
|                | Markers             |                                            |

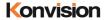

|             | Color temp          |                                             |  |
|-------------|---------------------|---------------------------------------------|--|
| DownKey(F2) | VolDown             | DOWN button can be customized into          |  |
|             | Brightness          | other function keys: ASPECT, brightness     |  |
|             | Vector              | vector, TC code mode, audio table display,  |  |
|             | TC code mode        | Markers, color temperature                  |  |
|             | Audio table display |                                             |  |
|             | Markers             |                                             |  |
|             | Color temp          |                                             |  |
| GPI0        | Red Tally           | GPI0 button can be customized into other    |  |
|             | Green Tally         | function keys: Red Tally、Green Tally、SDI、   |  |
|             | SDI                 | HDMI、VIDEO, When GPI0 is grounded,          |  |
|             | HDMI                | control Tally or switch Source              |  |
|             | VIDEO               |                                             |  |
| GPI1        | Red Tally           | GPI1 button can be customized into other    |  |
|             | Green Tally         | function keys: Red Tally, Green Tally, SDI, |  |
|             | SDI                 | HDMI, VIDEO, When GPI0 is grounded,         |  |
|             | HDMI                | control Tally or switch Source              |  |
|             | VIDEO               |                                             |  |

# **Factory Reset**

This function is to reset the monitor to factory preset.

Please try to reset the monitor, when the following situations occur:

- 1. The monitor parameters are adjusted incorrect by user.
- 2. The monitor picture or sound is abnormal, and not due to hardware problem.

To do factory reset, please follow the below five steps:

- 1. Press MENU button to enter main menu.
- 2. Turn VOLUME knob to item Setup and select it.
- 3. Turn IMAGE ADJ knob to Factory Reset and select it.
- 4. The screen will refresh after following the instruction of turning the VOLUME knob.
- 5. Power off the monitor, and must wait for at least 5 seconds, then restart the monitor. The monitor resets to factory preset.

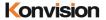

25

# **Product Structure Specification**

#### KRM-404A monitor dimension:

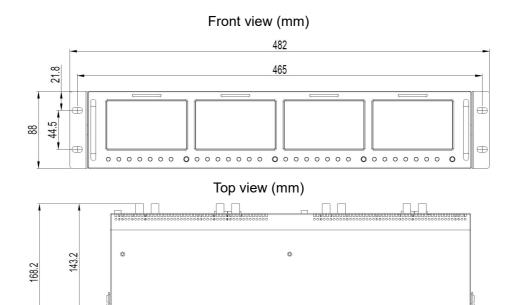

# Side view (mm)

448.8

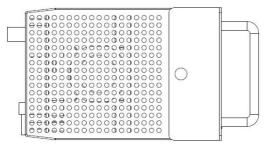

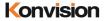

KRM-503A monitor dimension:

# Front view (mm)

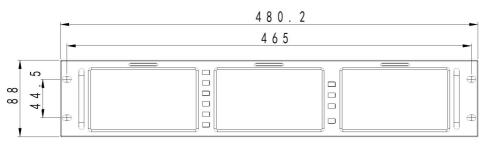

# Top view (mm)

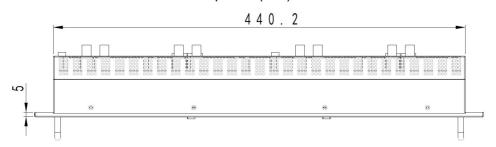

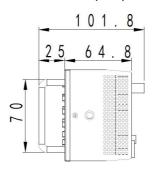

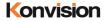

KRM-702A monitor dimension:

# Front view (mm)

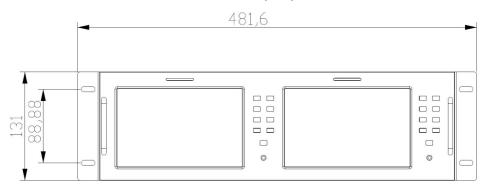

# Top view (mm)

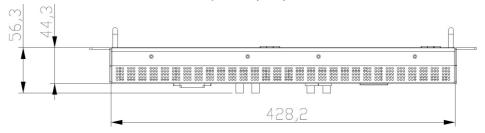

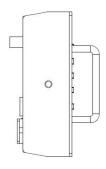

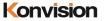

# KRM-802A monitor dimension:

# Front view (mm)

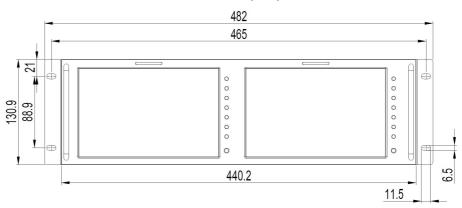

# Top view (mm)

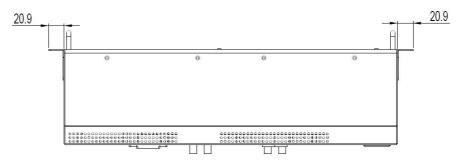

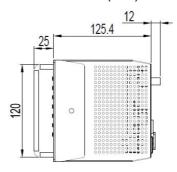

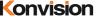

# KRM-902A monitor dimension:

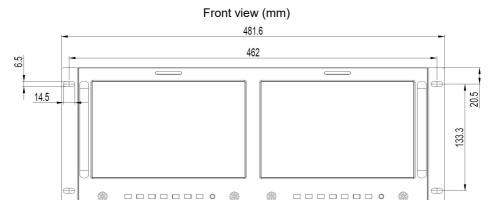

# Top view (mm)

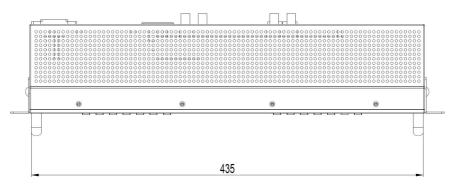

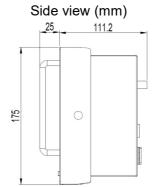

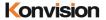

# KRM-1002A monitor dimension:

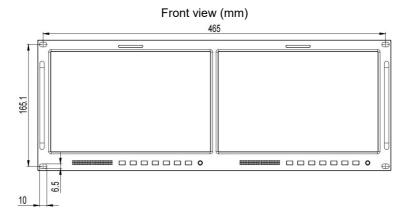

# Top view (mm)

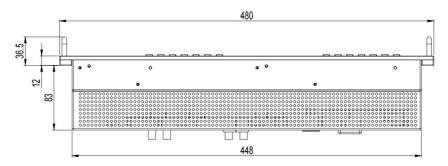

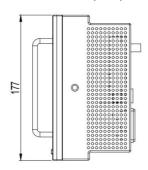

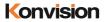

# **Warranty Card**

| User    | Tel |          | Postal Code |  |
|---------|-----|----------|-------------|--|
| Address |     |          |             |  |
| Product |     | Serial   |             |  |
| Model   |     | Number   |             |  |
| Doolor  |     | Purchase |             |  |
| Dealer  |     | Date     |             |  |

#### **Maintenance Record**

| Date | Contents of | Replacement parts |     | Donoiror | User      |
|------|-------------|-------------------|-----|----------|-----------|
|      | Reparation  | Name              | Qty | Repairer | Signature |
|      |             |                   |     |          |           |
|      |             |                   |     |          |           |
|      |             |                   |     |          |           |
|      |             |                   |     |          |           |
|      |             |                   |     |          |           |
|      |             |                   |     |          |           |
|      |             |                   |     |          |           |

This warranty card should be filled in immediately when purchasing

Please keep a proper record of this warranty card.

As the continuous improvement of the products, this will subject to change without notice All contents on this data have been carefully checked, if there is any printing errors & omissions or any misunderstanding, our Company reserves the right of interpretation.